# User Guide Leave E-Signature User

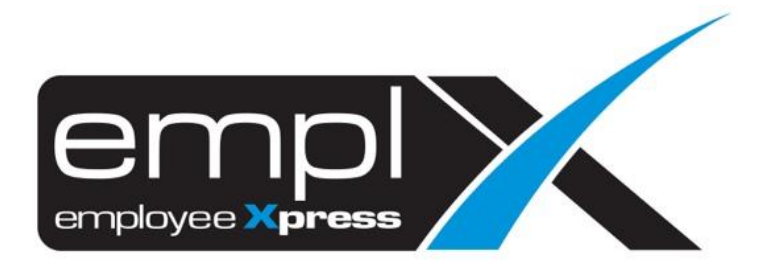

# <span id="page-1-0"></span>**CONTENTS**

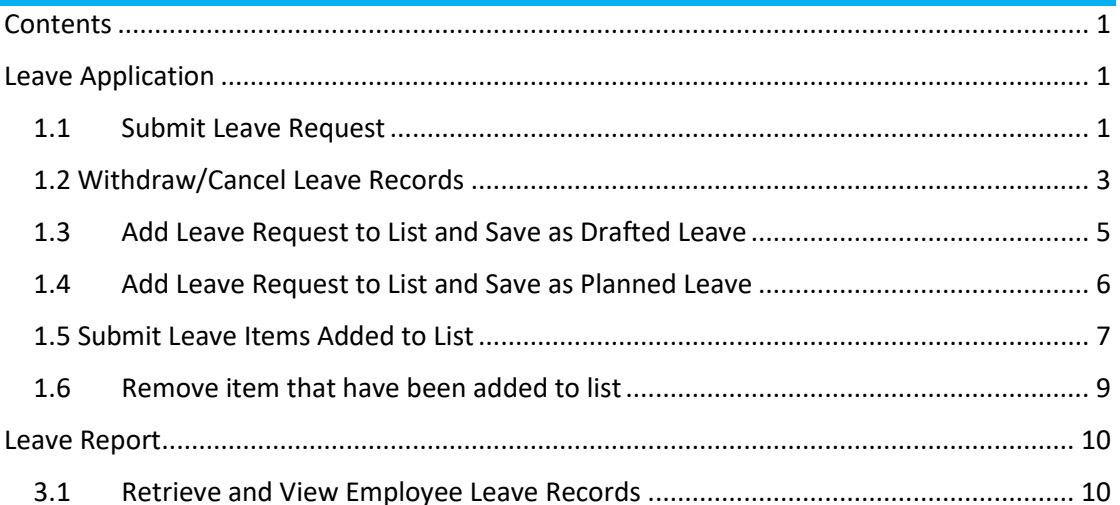

### <span id="page-2-0"></span>**LEAVE APPLICATION**

To request for Leave, employee must be assigned to **Employee Leave Group** with given effective date and e-signature policy turned on.

#### <span id="page-2-1"></span>1.1 Submit Leave Request

i. Click from the icon highlighted below

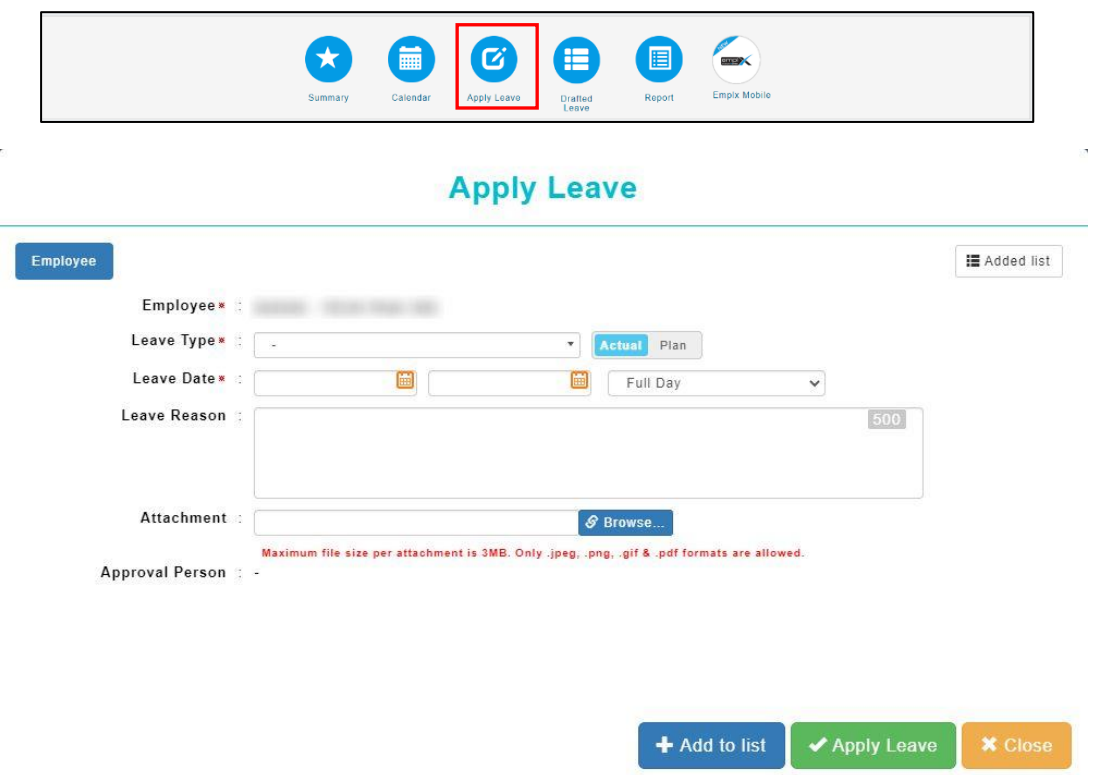

Once the dialog box appears (as shown the above) user may start to apply leave claim.

Follow the steps below to submit leave request:

- 1. Select types of Leave.
- 2. Insert date range.
- 3. Fill in Leave Reason if necessary.
- 4. Click **CAPPIV Leave** to submit the Leave request.
- 5. System will prompt for signature in a dialog box (as shown below), user may click on

to erase signature or  $\mathbf{x}$  to cancel (if reuse previous signature is allowed).

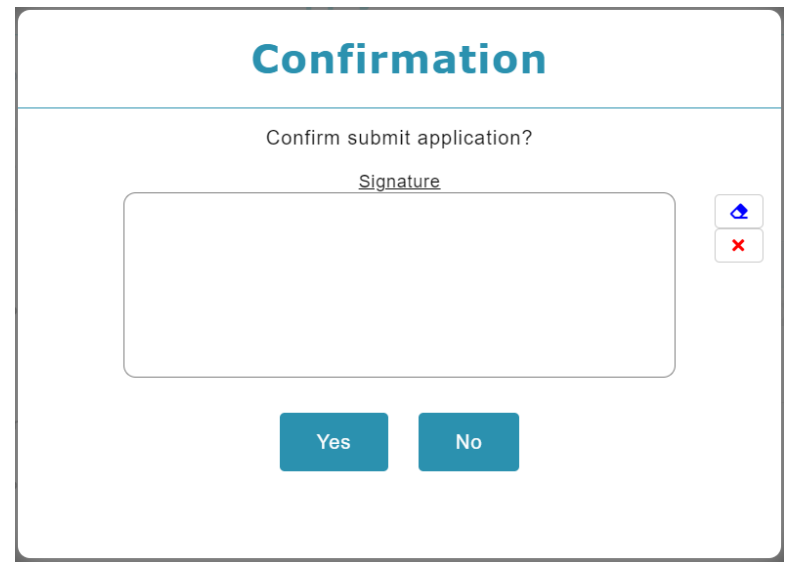

- 6. Sign then click  $\begin{array}{|c|c|} \hline \end{array}$  to confirm
- 7. System will prompt previous signature in dialog box (as shown below), if previous signature exists (and policy is turned on). User may click on  $\boxed{G}$  to sign again or  $click$   $\begin{array}{|c|} \hline \end{array}$  to confirm.

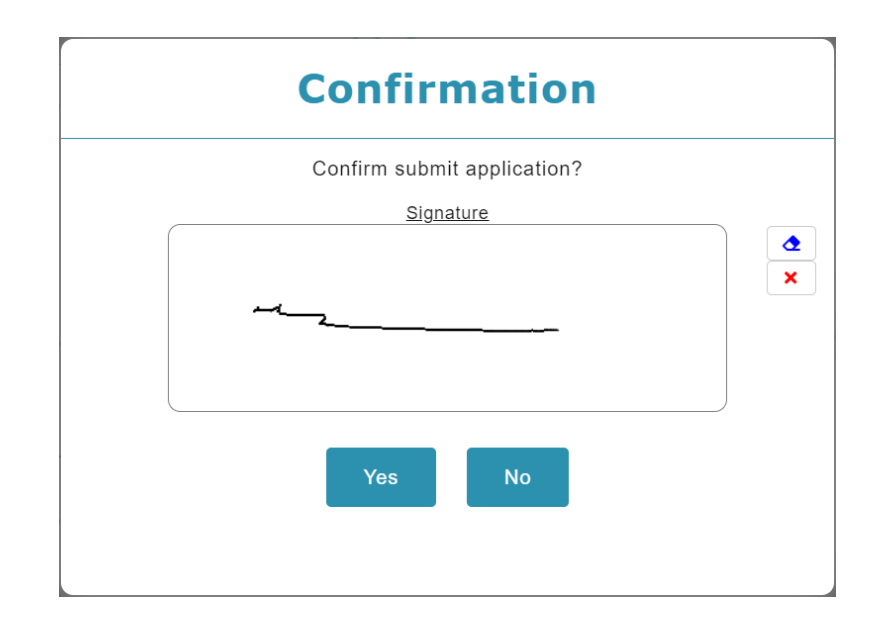

#### <span id="page-4-0"></span>1.2 Withdraw/Cancel Leave Records

Leave Records with pending approval status may be withdrawn while Leave Records with

approved status may be cancelled.

Click the **Summary** icon highlighted below.

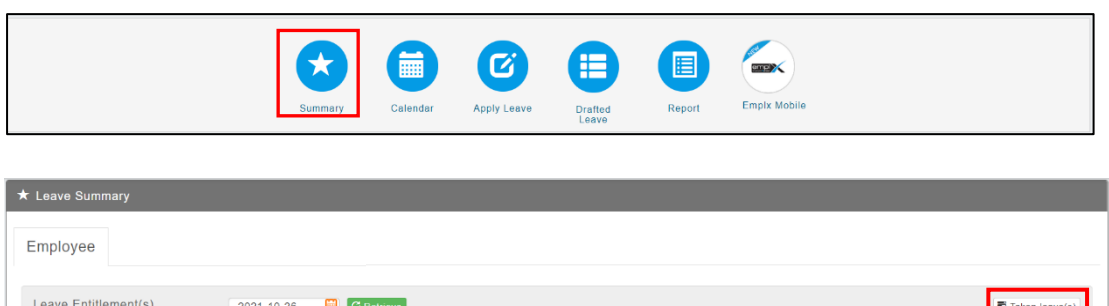

Then click  $\boxed{\Xi$  Taken leave(s) to view Leave Records.

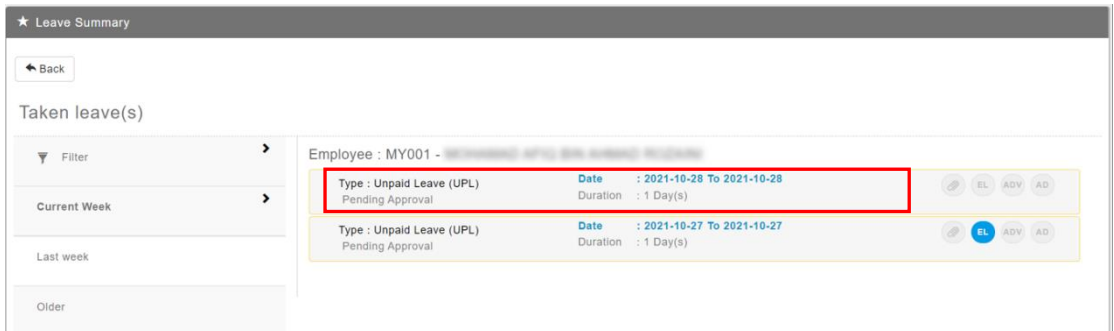

Select the Leave record to withdraw (for pending approval leave)/ cancel (for approved leave)

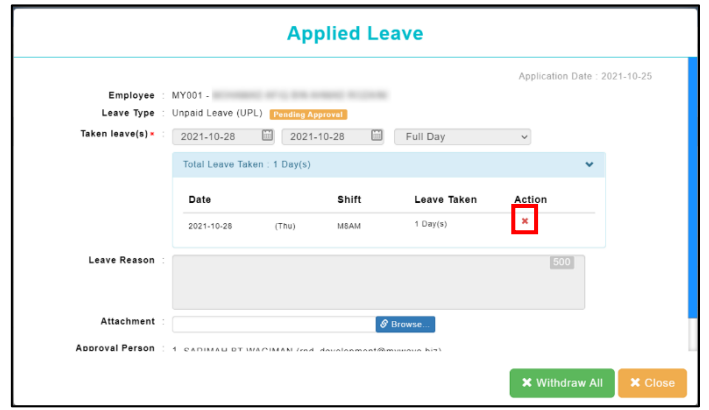

Follow the steps below to withdraw a leave record:

1. Click **x** Withdraw All or **x** to proceed withdrawal on pending approval leave. Click  $\left[\star\right]$  cancel All  $\left\{$  or  $\star$  to proceed cancellation on approved leave.

2. System will prompt for signature in a dialog box (as shown below), user may click on

to erase signature or  $\frac{\mathbf{x}}{\mathbf{x}}$  to cancel (if reuse previous signature is allowed).

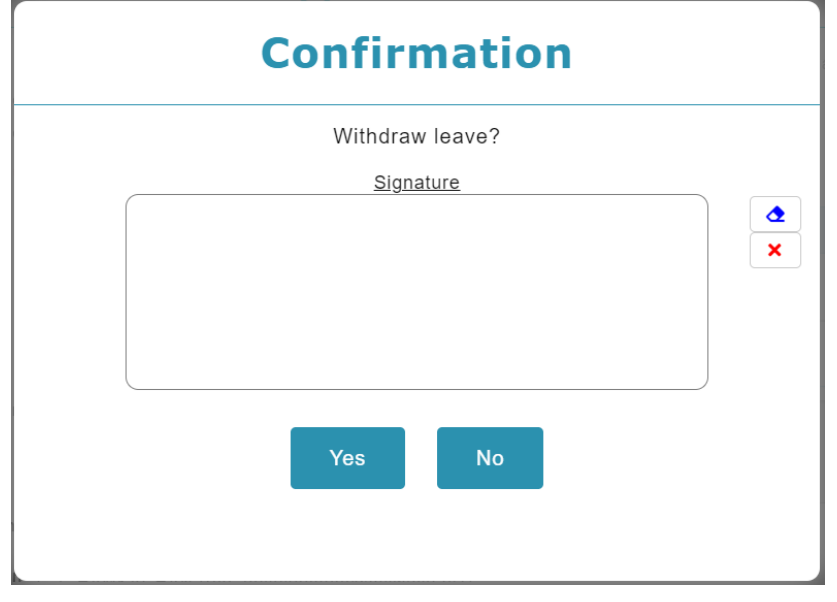

- 3. Sign then click  $\begin{array}{|c|c|} \hline \end{array}$  to confirm
- 4. System will prompt previous signature in dialog box (as shown below), if previous signature exists (and policy is turned on). User may click on  $\boxed{B}$  to sign again or  $click$   $\begin{array}{|c|c|} \hline \end{array}$  to confirm.

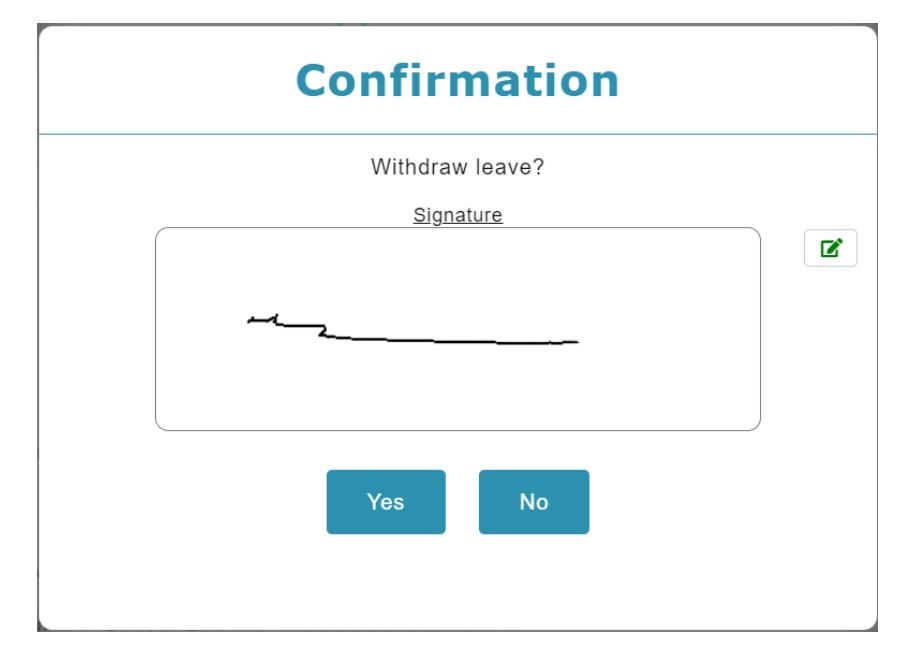

#### <span id="page-6-0"></span>1.3 Add Leave Request to List and Save as Drafted Leave

This function allows user to create Leave requests and add them to list to be saved as drafted leave. The listed items can be submitted later. Items saved as drafted leave can be viewed by individual employee/direct supervisor and authorized admin.

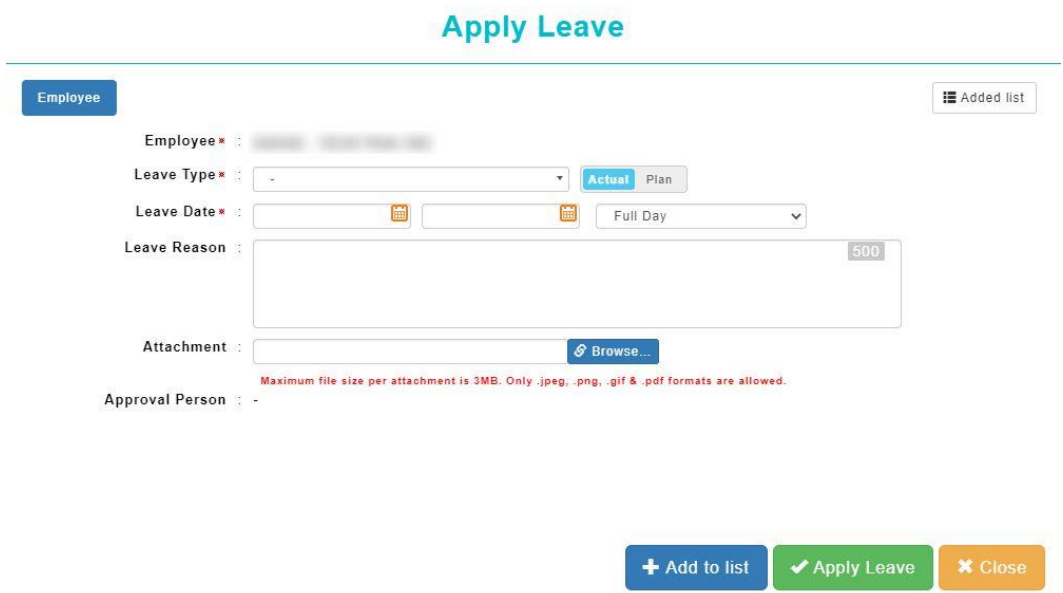

Follow the steps below to add item to list and save as draft:

1. Select a Leave Type.

 $\mathcal{L}$ 

 $\bar{L}$ 

- 2. Insert the date range.
- 3. Fill in Leave Reason and attachment if necessary.
- 4. Click  $\frac{1}{4}$  Add to list and save as draft.

#### <span id="page-7-0"></span>1.4 Add Leave Request to List and Save as Planned Leave

This function allows supervisor to create Leave requests and add them to list to be saved as planned leave. The listed items can be submitted later. Items saved as planned leave can be viewed by individual employee/direct supervisor and authorized admin.

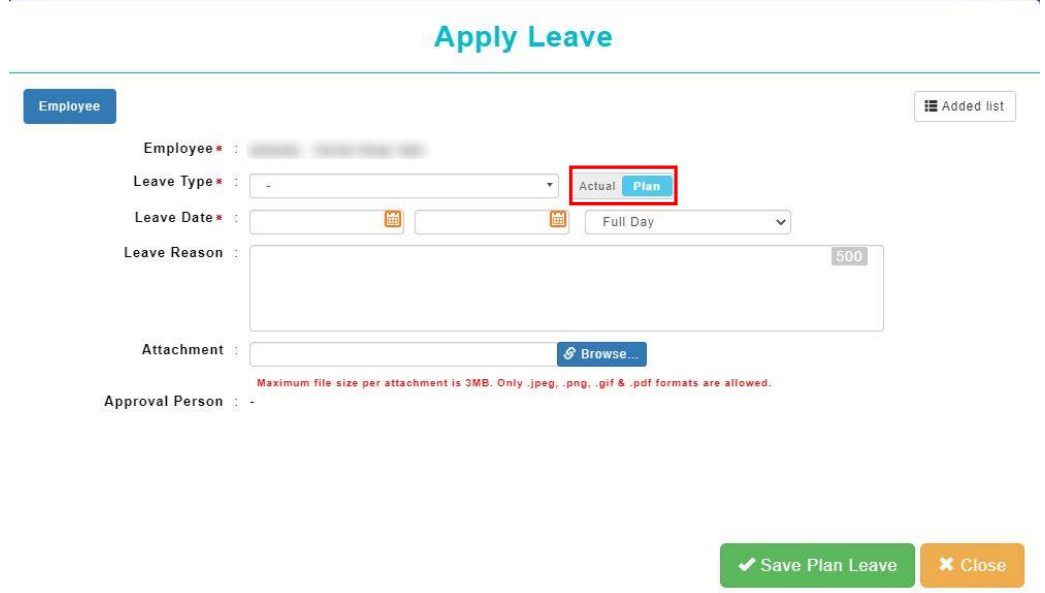

Follow the steps below to add item to list and save as plan:

- 1. Select **Supervisor** tab.
- 2. Select Employee.
- 3. Select a Leave Type. Switch from Actual to Plan.
- 4. Insert the date range.
- 5. Fill in Leave Reason and attachment if necessary.
- 6. Click  $\sqrt{s_{\text{two Planck}}}$  to add item to list and save as draft.

#### <span id="page-8-0"></span>1.5 Submit Leave Items Added to List

Follow the steps below to submit leave request which have been added to list:

1. Select  $\left[\right]$   $\left[\right]$  and ded ist to view the added draft list

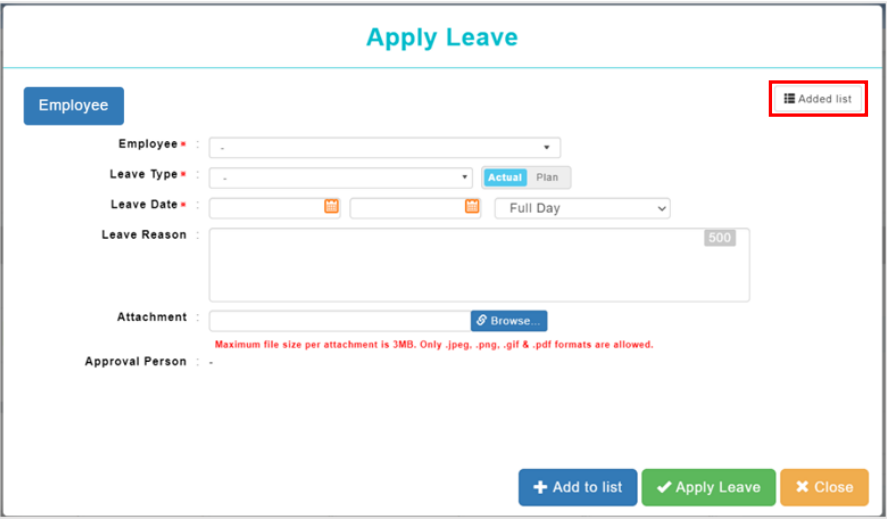

2. Mark **√** to the Leave Record that you wish to submit

 $\overline{a}$ 

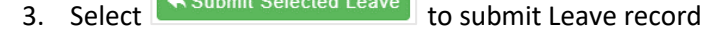

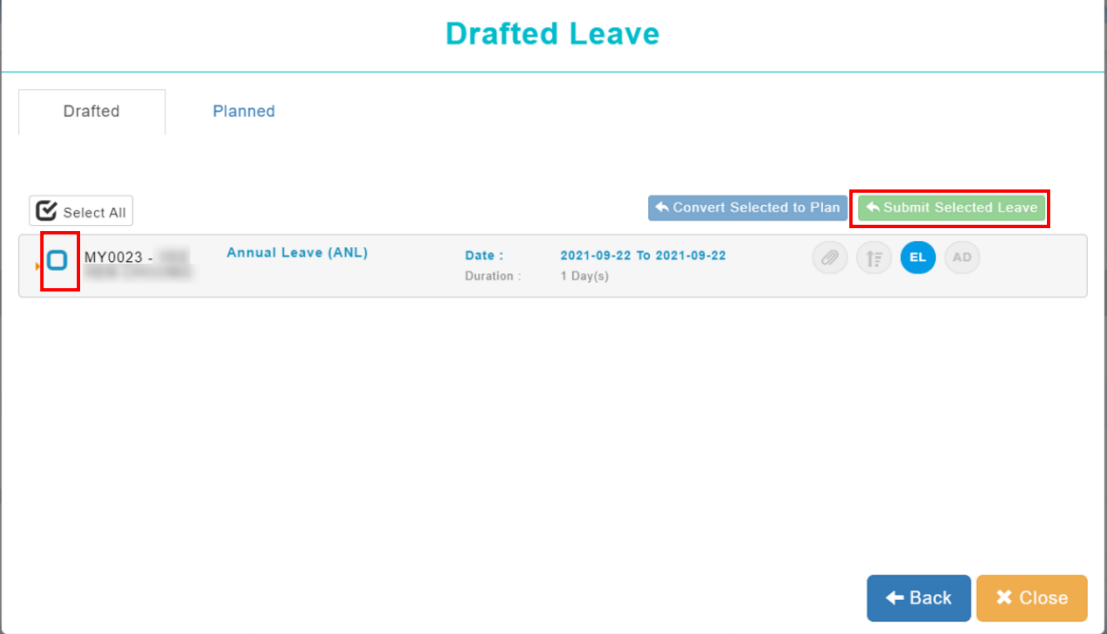

4. System will prompt for signature in a dialog box (as shown below), user may click on

**to erase signature or x** to cancel (if reuse previous signature is allowed).

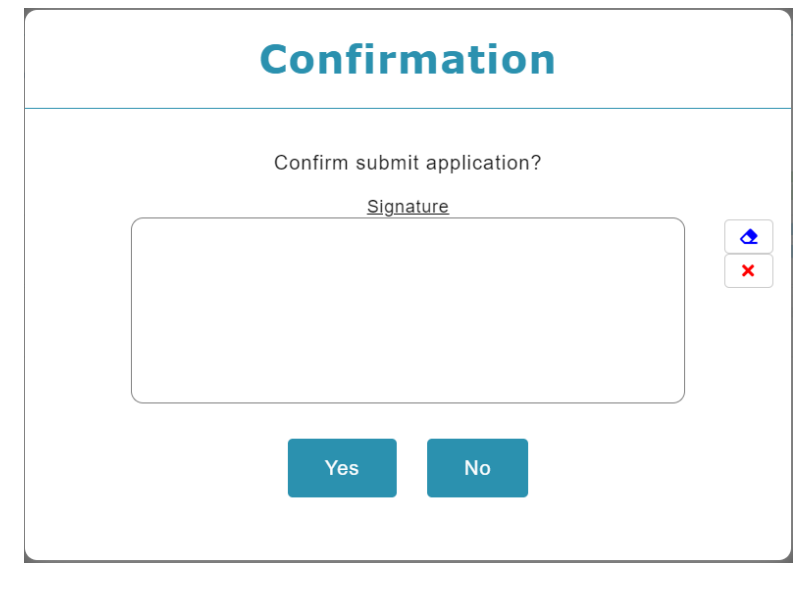

- 5. Sign then click **the state of the confirm**
- 6. System will prompt previous signature in dialog box (as shown below), if previous signature exists (and policy is turned on). User may click on  $\boxed{B}$  to sign again or click **to confirm.**

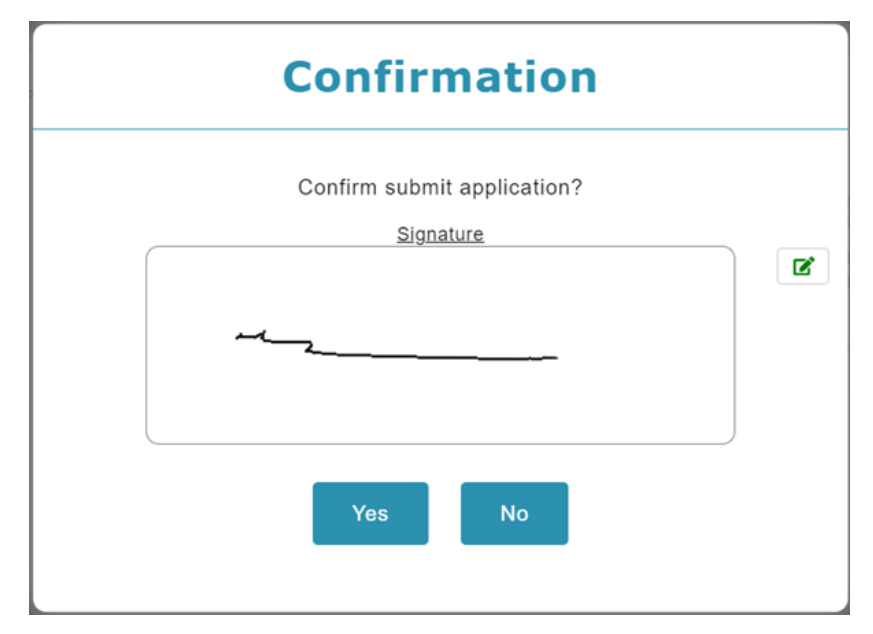

#### <span id="page-10-0"></span>1.6 Remove item that have been added to list

- 1. To retrieve Leave record, go to  $\Box$  Added list at the top-right corner, click  $\Box$  and and a list of leave record will be shown.
- 2. Click on Drafted or Planned Leave.

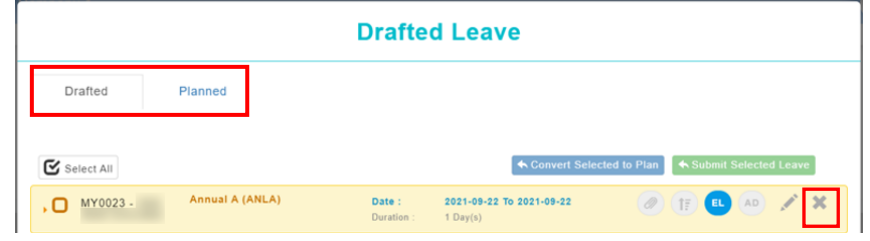

**Option 1**: To remove all items include the main header.

Click on the main header to retrieve all details, identify the record that you wish to remove from list, simply mouse over the greyed-out **x** icon to select only certain record to delete.

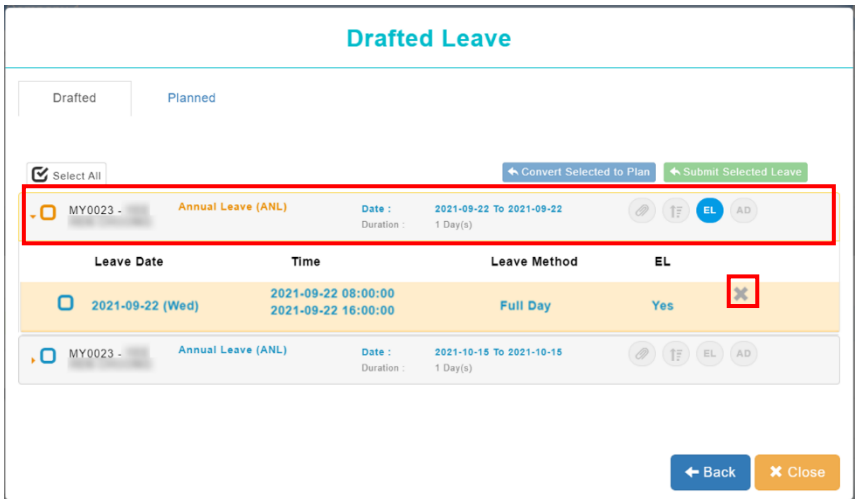

**Option 2**: To remove only certain item inside the header.

If user with to clear all record belonged to the main title, select **the header**, then mouse over to greyed-out **x** icon to delete **all records** inside the main header.

<span id="page-11-1"></span><span id="page-11-0"></span>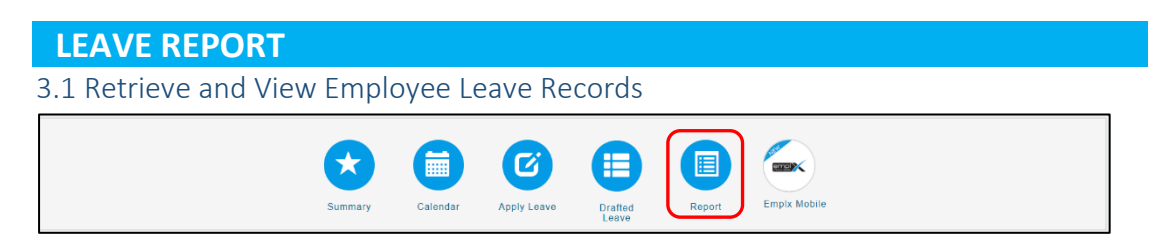

- 1. To view more details about Employee Leave, click on the **Report** icon.
- 2. Select desired Tab, and it will display all reports which available. Click on the report listed below to view.

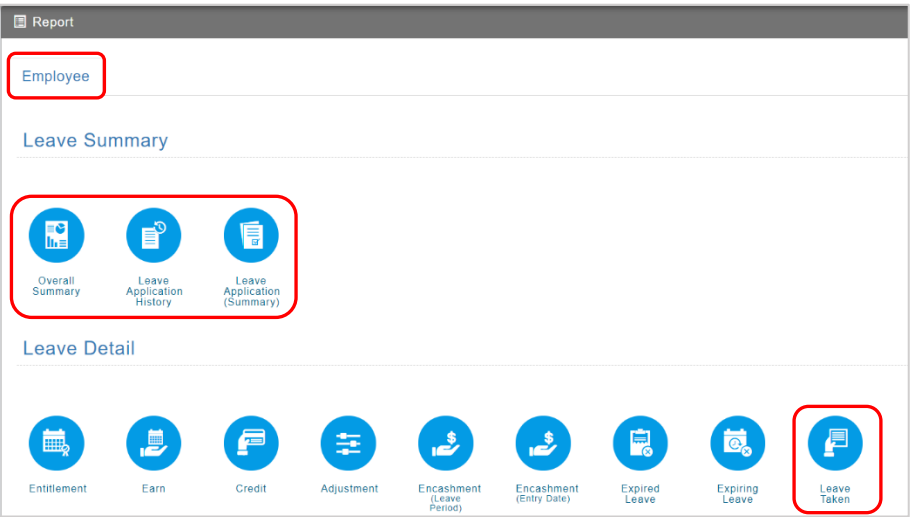

#### List of reports:

- a. Leave Summary
	- Overall Summary
	- Leave Application History
	- Leave Application (Summary)
- b. Leave Details
	- **•** Leave Taken

#### 1. Overall Summary

By default, the report displays the employees and their entitled leave details.

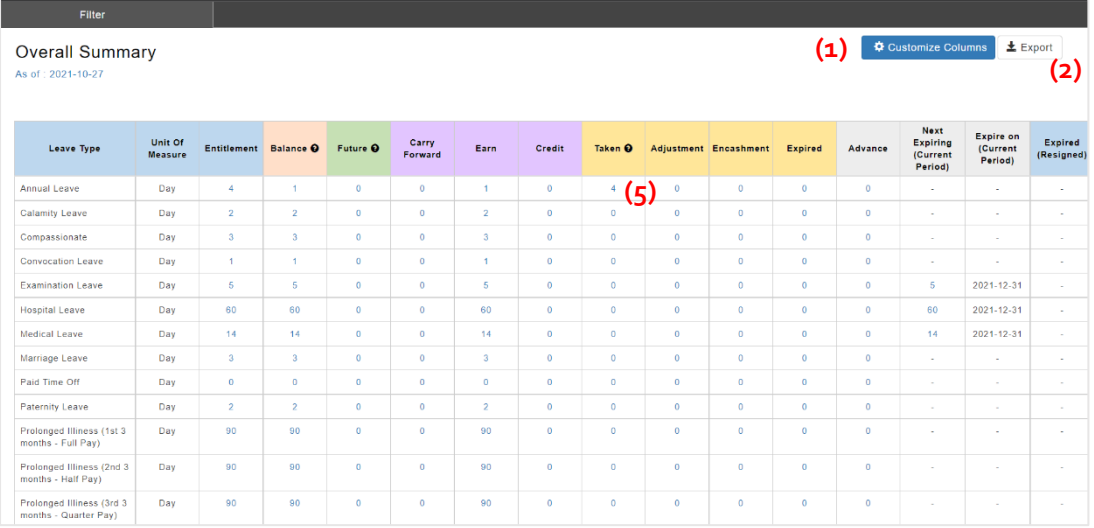

Step 1: Click on **CA**<sup>customize Columns</sup> to show more columns

Step 2: Click on  $\frac{1}{\sqrt{2}}$  Export to download report to excel, or generate print report. Step 3: Apply Filter to for user preference report format.

Step 4: Click  $\left[\begin{array}{cc} \equiv$  Retrieve to filter the data.

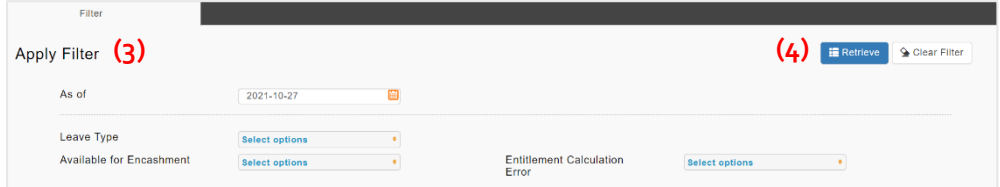

Step 5: Click data in the taken column. Step 6: Click on the eye icon.

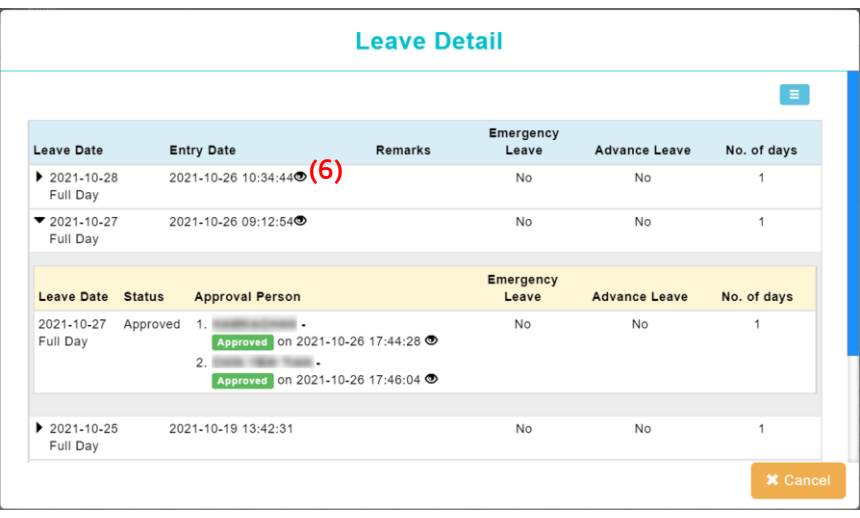

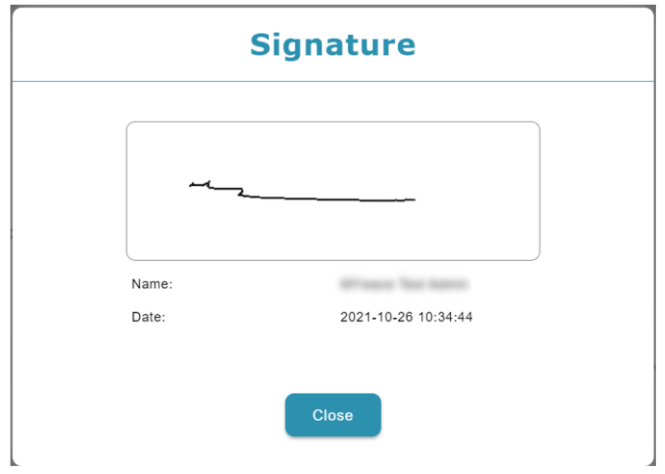

#### 2. Leave Application History

By default, the report displays the leave record submitted & approved.

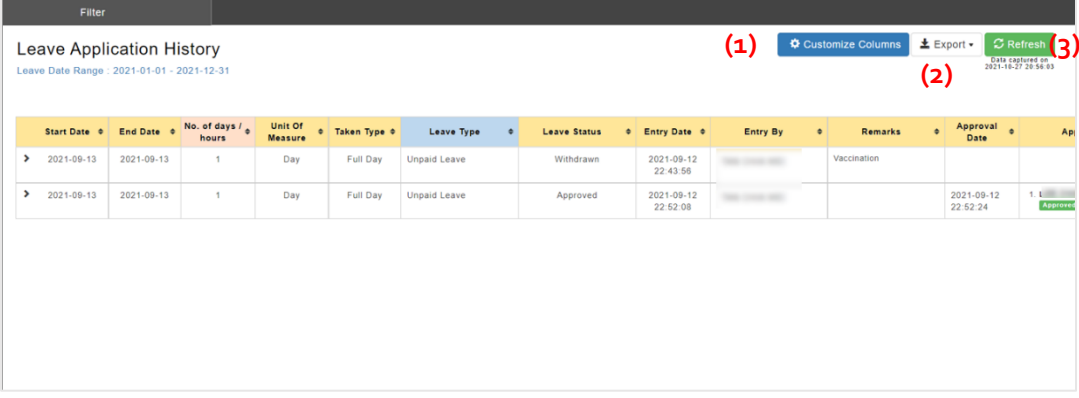

Step 1: Click on **CA**<sup>c Customize Columns</sup> to show more columns

Step 2: Click on  $\frac{1}{\sqrt{2}}$  Export to download report to excel, or generate print report.

Step 3: Click on  $\boxed{c}$  Refresh to retrieve latest data.

Step 4: Apply Filter to for user preference report format.

Step 5: Click  $\left[\mathbf{H}^{\text{B}}\right]$  to filter the data.

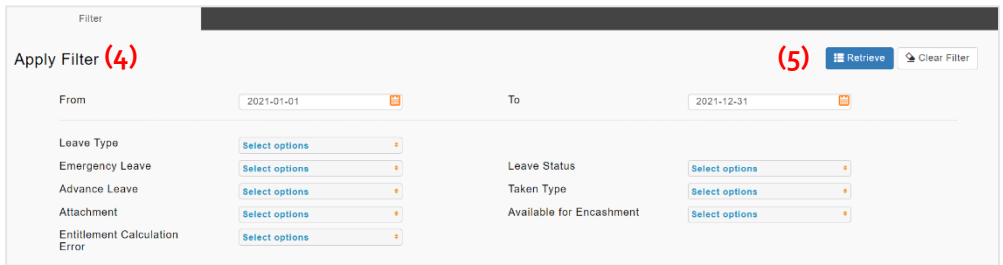

#### Step 6: Click on the eye icon.

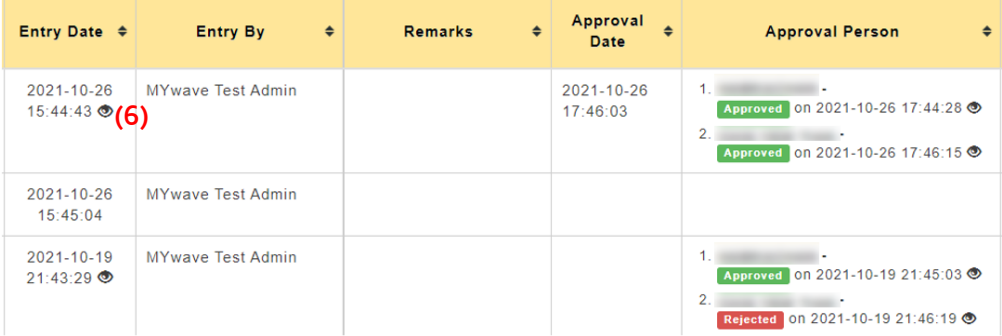

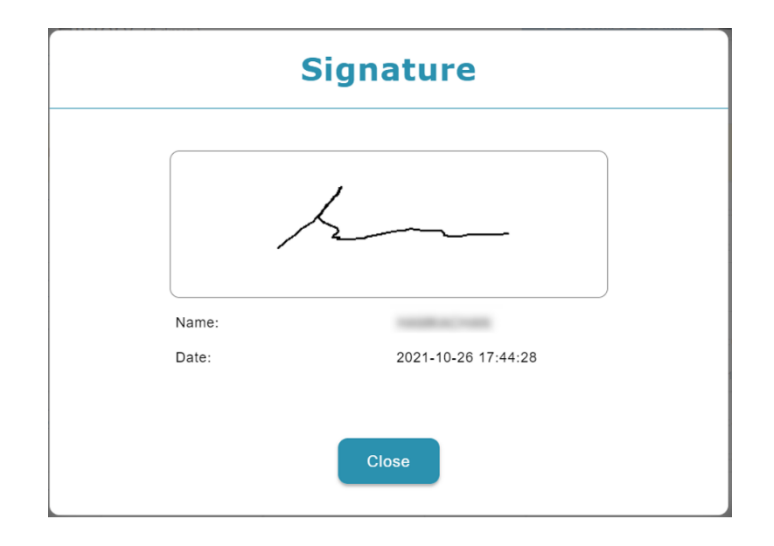

#### 3. Leave Application (Summary)

By default, the report displays the employees and their entitled and taken leave details.

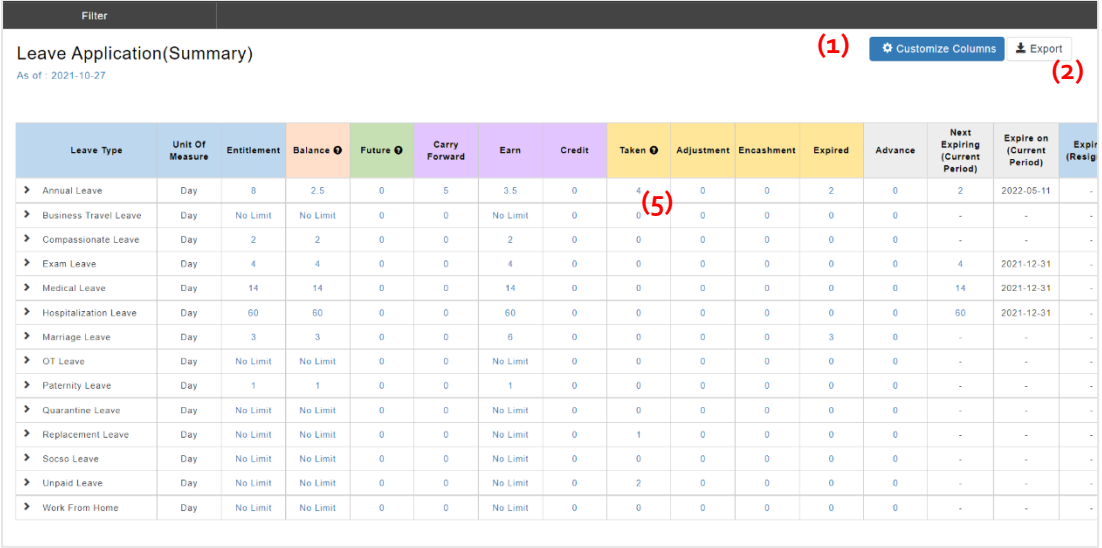

Step 1: Click on **\*** Customize Columns to show more columns

Step 2: Click on  $\left\lfloor \frac{1}{2} \frac{\text{Export}}{\text{Export}} \right\rfloor$  to download report to excel, or generate print report. Step 3: Apply Filter to for user preference report format.

Step 4: Click  $\left[\mathbb{H}^{\text{Retrieve}}\right]$  to filter the data.

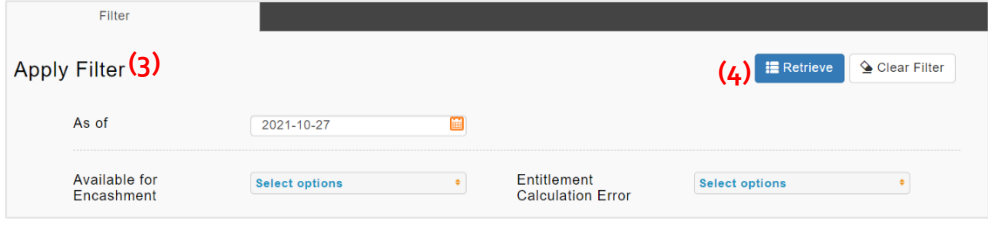

Step 5: Click data in the taken column.

## Step 6: Click on the eye icon.

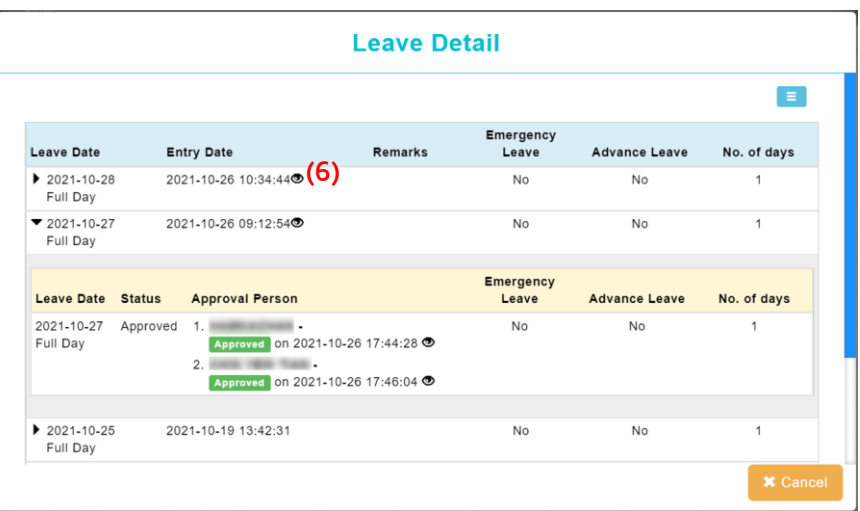

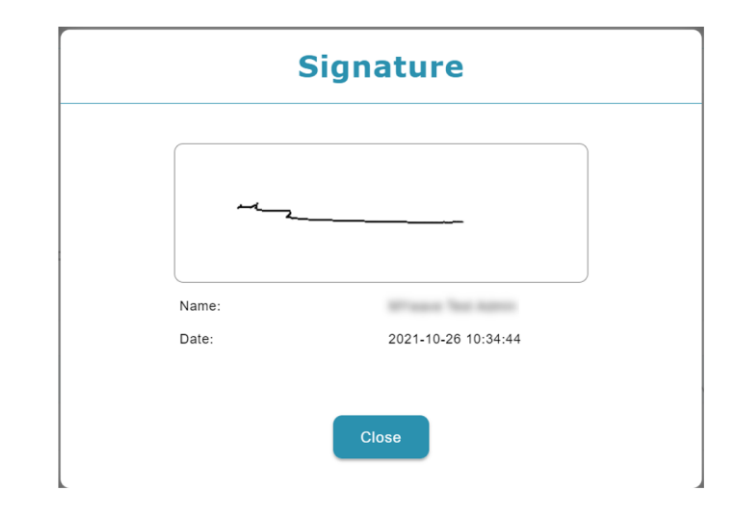

#### 4. Leave Taken

By default, the report displays the leave record submitted & approved.

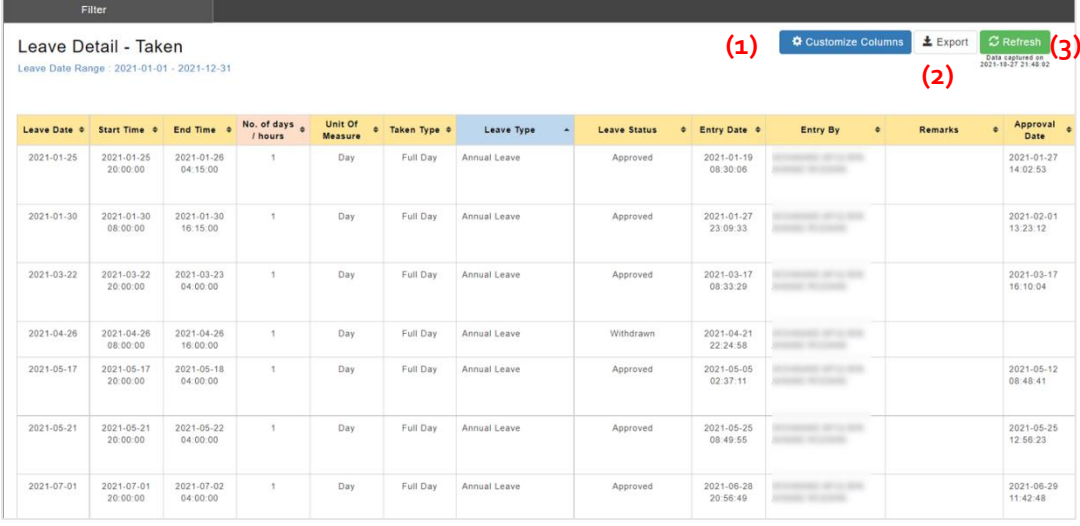

Step 1: Click on **CA** Customize Columns to show more columns

Step 2: Click on  $\left\lfloor \frac{1}{2} \frac{f(x)}{g(x)} \right\rfloor$  to download report to excel, or generate print report.

Step 3: Click on  $\boxed{c}$  Refresh to retrieve latest data.

Step 4: Apply Filter to for user preference report format.

Step 5: Click  $\left[\mathbb{R}^{\text{Reference}}\right]$  to filter the data.

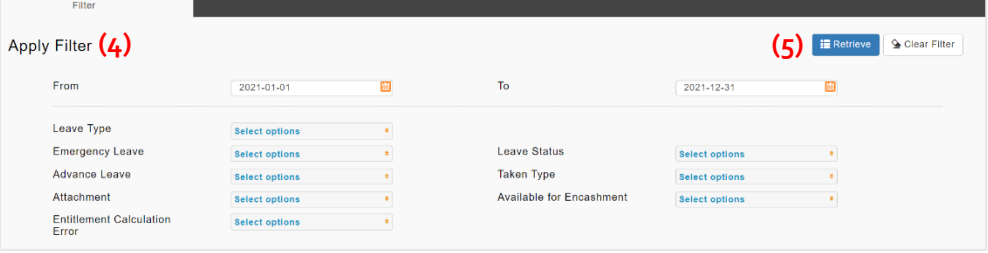

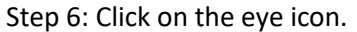

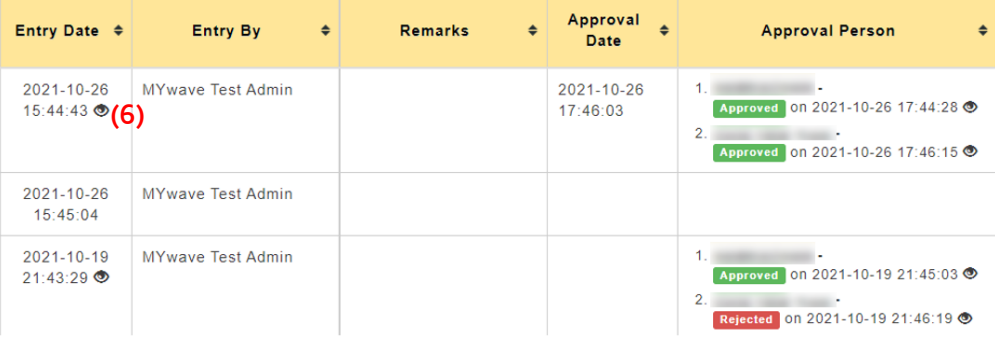

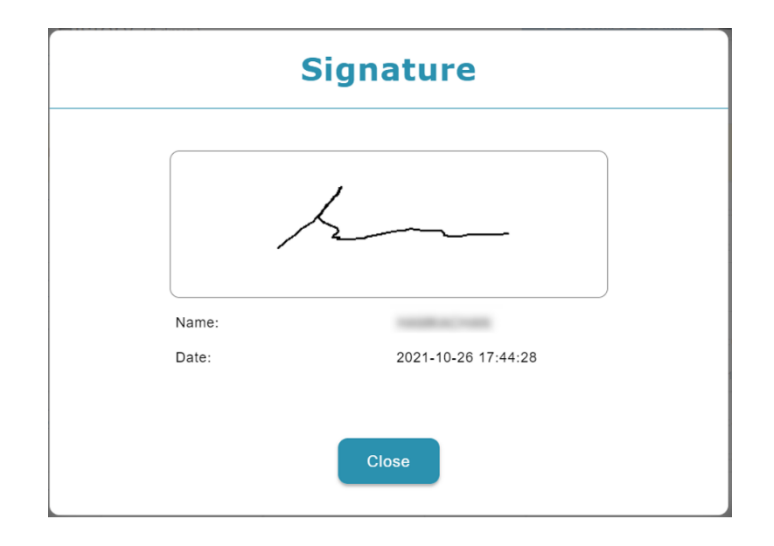